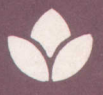

**BULLETIN 564** FEBRUARY 1985

# TIMBER CRUISING WITH THE **HEWLETT-PACKARD 41CV** HAND-HELD PROGRAMMABLE **CALCULATOR**

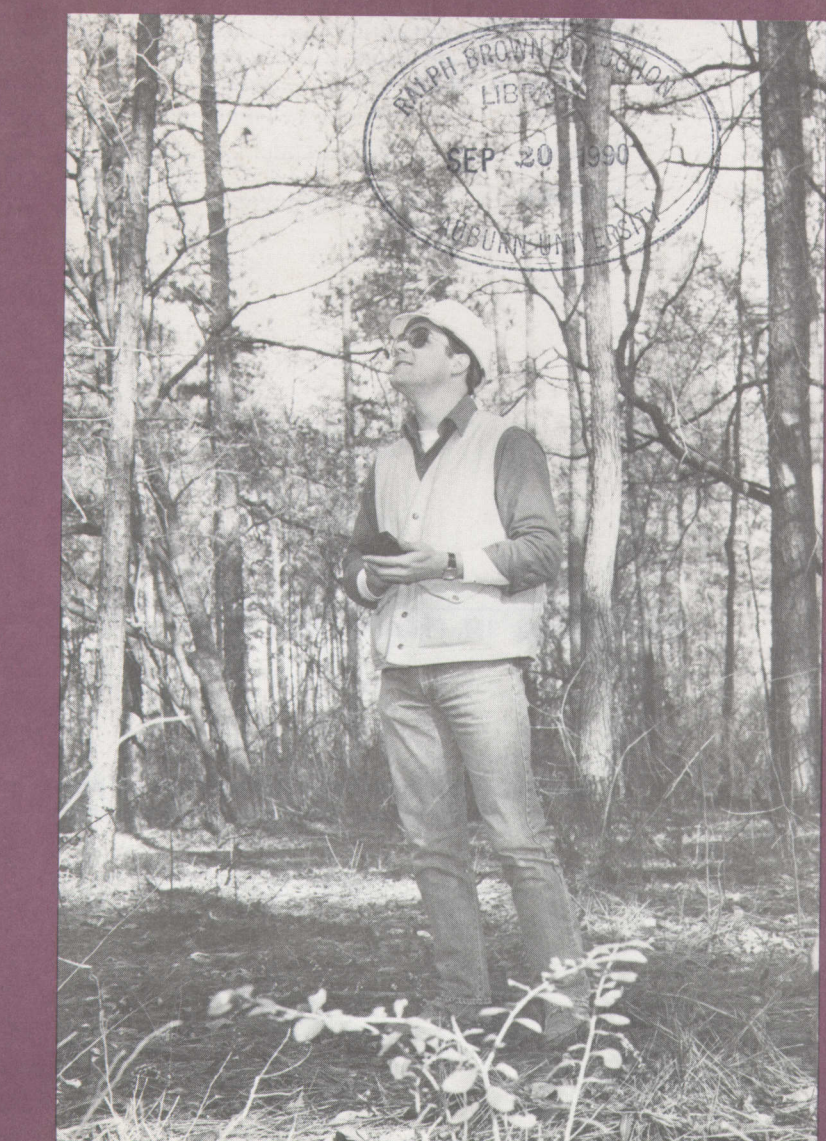

AUBURN UNIVERSITY, ALABAM **ALABAMA AGRICULTURAL EXPERIMENT STATION DIRECTOR BUCHANAN. JNIVERSITY.** AUBURN **BALE A.** 

## CONTENTS

*Page*

 $\sim 10^{-1}$ 

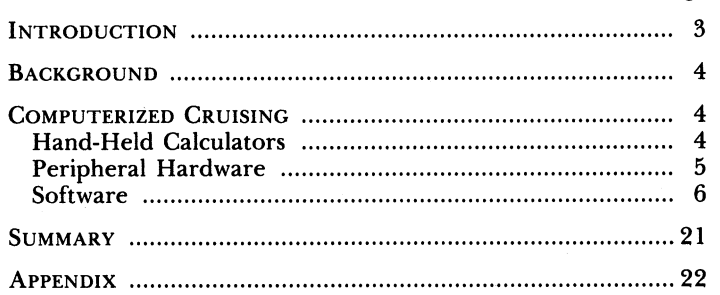

**FIRST PRINTING** 3M, **FEBRUARY** 1985-

*Information contained herein is available to all persons without regard to race, color, sex, or national origin.*

 $\mathcal{L}^{\text{max}}_{\text{max}}$  , where  $\mathcal{L}^{\text{max}}_{\text{max}}$ 

## **TIMBER CRUISING WITH THE HEWLETT-PACKARD 41CV HAND-HELD PROGRAMMABLE CALCULATOR**

J. D. SCHROERING and B. L. LANFORD'

## **INTRODUCTION**

 ${\bf A}$ DVANCES in computer technology have implications to forestry in general and to forest inventory in particular. Powerful computer capabilities, including programming, alphanumeric features, and continuous memory, have been built into sturdy, compact, and relatively inexpensive hand-held calculators. Magnetic tapes and discs, fully compatible with handheld calculators and microcomputers, are able to efficiently store large amounts of data.

Timber cruising, characterized by repetitive procedures and large amounts of data, warrants the use of a standardized method of data acquisition and storage. The objective of this bulletin is to present a collection of computer hardware and software for computerizing data acquisition and storage during timber cruising. To simplify and standardize the collection of cruise data, a data acquisition program was written for the Hewlett-Packard  $41CV^2$  hand-held calculator. Support programs were also written to transfer data from the hand-held calculator to a cassette tape for temporary storage, and to permanently store data on a magnetic disc for future use in editing and analysis on the Hewlett-Packard 87XM microcomputer.

**<sup>1</sup>** Research Associate and Associate Professor of Forestry, respectively.

<sup>&</sup>lt;sup>2</sup> The use or mention of trade names is for the reader's information and convenience and is not necessarily an endorsement by the Alabama Agricultural Experiment Station, Auburn University, or the USDA Forest Service.

## **BACKGROUND**

Cruising involves following a standardized set of procedures, usually delegated by management objectives, physical attributes of the stand, and the resources available to conduct the cruise. Acquisition and storage procedures can be generalized, whether the cruise involves fixed or variable radius plots, low sampling intensities, or 100 percent inventories. Information pertaining to both plot and tree attributes is typically recorded. General cruising procedures are referenced in most mensuration texts; specific or unique procedures are usually described in industry, government, or university publications.

After field work has been completed, data are usually transferred to a computer, error checked, summarized, and stored in some type of organized filing system for future use. Data may be analyzed and summarized in different ways depending on the objectives of the cruise. The underlying consideration is that data were collected and stored in an orderly manner and can be easily accessed when necessary.

Customary methods of cruising have several drawbacks. One major obstacle is the use of field tally sheets. Data must be manually transferred to a computer before analyses can be performed. This process is time-consuming and serves as an additional source of errors in the data set. Lost or destroyed tally sheets reduce both the amount and validity of the data.

Another problem lies in cruising procedures. Proper procedures must be thoroughly learned and understood in order to ensure data validity. Crews must be trained to measure and record necessary information, depending on management objectives and the sampling scheme. Missing data and errors made in recording data are often not detected in the field and are very expensive to correct or replace once the cruise is completed.

## **COMPUTERIZED CRUISING Hand-Held Calculators**

One approach used to address the problems associated with standard methods of cruising has been the development and use of electronic data acquisition and mass storage devices. Programmable calculators are one type of data acquisition and storage device that is applicable to timber cruising. The Hewlett-Packard 41CV programmable calculator was chosen for this project because of its many desirable features as both a powerful programmable calculator and as a data acquisition and storage device.

Sturdy construction, extended battery life, overall lightweight (0.47 pound, including batteries and modules), and a well defined and easily read keyboard enhance the usefulness of the HP-41CV in field applications. Since data are entered directly into the calculator, the need for tally sheets is eliminated. The HP-41CV can store up to 600 plot or tree records. Continuous memory allows the cruiser to turn off the calculator while travelling to the site or between plots with no loss of programs or data. The feature enables the user to enter some data, such as stand characteristics or sampling intensities, into the calculator at the office, where permanent stand records or aerial photographs can be easily accessed.

Programming of detailed cruising procedures and automatic data storage features eliminate the need to memorize complex procedures. Because of the alphanumeric capabilities of the calculator, messages and procedures can be displayed to the user with English-like commands, such as PLOT NO?, SITE INDEX?, STAND AGE?, or DBH?. Error check routines can also be programmed. When data outside a predetermined range are entered, an error message, specifying the incorrect data, can be displayed to the user. This "in-the-field" data check not only reduces the possibility of entering incorrect values into the data set but also reduces the cost of correcting erroneous data.

## **Peripheral Hardware**

Eventually, data from the calculator must be transferred to other storage mediums for final error checking, analysis, and storage. The versatility of Hewlett-Packard hardware enables users to add compatible HP devices, table 1, to the HP-41CV calculator. Features of the peripheral devices include increased programming and data storage functions, additional data/ program memory registers, and powerful communications and compatibility features with cassette and disc drives, printers, plotters, and microcomputers. All transfer and storage functions are controlled by the user, and eliminate the slow and

TABLE 1. HEWLETT-PACKARD HARDWARE REQUIRED FOR DATA ACQUISITION AND **STORAGE** 

| HP-41CV Calculator with:<br>X Functions module<br>X Memory modules (2)<br>HP-IL (interface loop) Module<br>HP-IL Cables<br>HP-82161A Digital cassette drive<br>HP Minicassette tapes<br>HP-87XM Microcomputer with:<br>HP-82938A Interface<br>HP-10833A IB (interface bus) Cable<br>HP-9121D Disc drive<br>HP Magnetic discs |
|----------------------------------------------------------------------------------------------------|
|                                                                                                    |
|                                                                                                    |

error-prone process of manually transferring data from tally sheets to a computer. Cassette tapes and discs provide efficient storage and retrieval of large amounts of data.

Table 1 contains a listing of the hardware required for the data acquisition and storage programs discussed in this bulletin. Three basic configurations are described: (1) data acquisition; (2) data transfer from the HP-41CV to cassette tape; and (3) permanent data storage on magnetic discs. The HP-41CV calculator, used for data acquisition, is diagrammed in figure 1. Figure 2 diagrams the data transfer process between the calculator and a minicassette tape drive. The cassette drive is lightweight and battery powered, allowing the user to transfer data in the field at any time. A single minicassette tape can store up to 16,000 plot or tree records. The configuration of the final data transfer process from cassette tapes to magnetic discs, where data can be accessed by a microcomputer for final editing and analysis, is diagrammed in figure 3. A 3.5 inch magnetic disc has the capacity to store 32,000 plot or tree records. Complete documentation from Hewlett-Packard, including instructions for installation, illustrations, and examples, is provided with each device.

## **Software**

The three programs described in this bulletin were written for specific cruising and data storage objectives. Complete documentation for each program, including storage registers, labels, flags, program procedures, and program listings, can be found in the appendices. A general knowledge of BASIC programming and a thorough understanding of the proper installation and use of Hewlett-Packard microcomputers, disc drives, hand-held calculators, and peripherals are required.

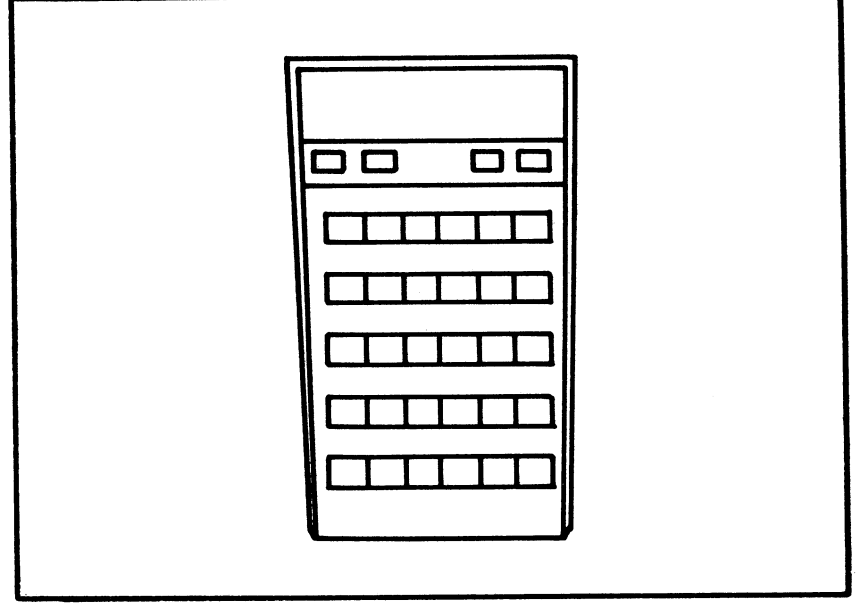

**FIG. 1. Hewlett-Packard 41CV calculator.**

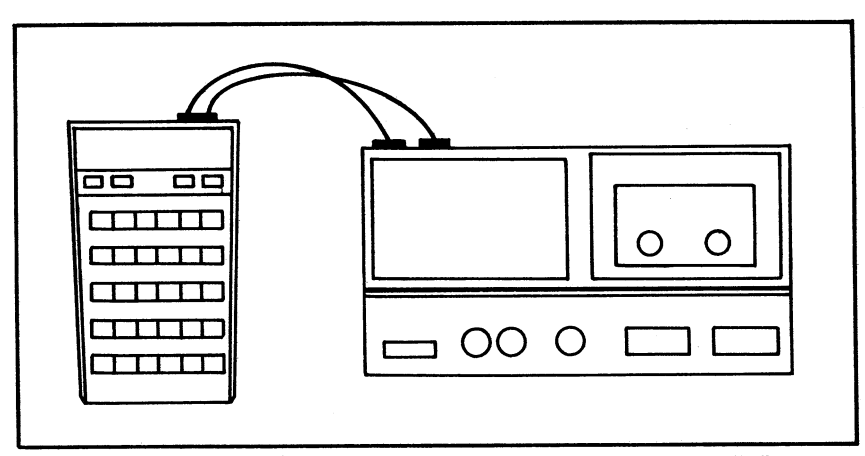

I **FIG. 2.** HP-41CV **and HP digital cassette drive, connected with an HP-IL (intercon-necting loop) module.**

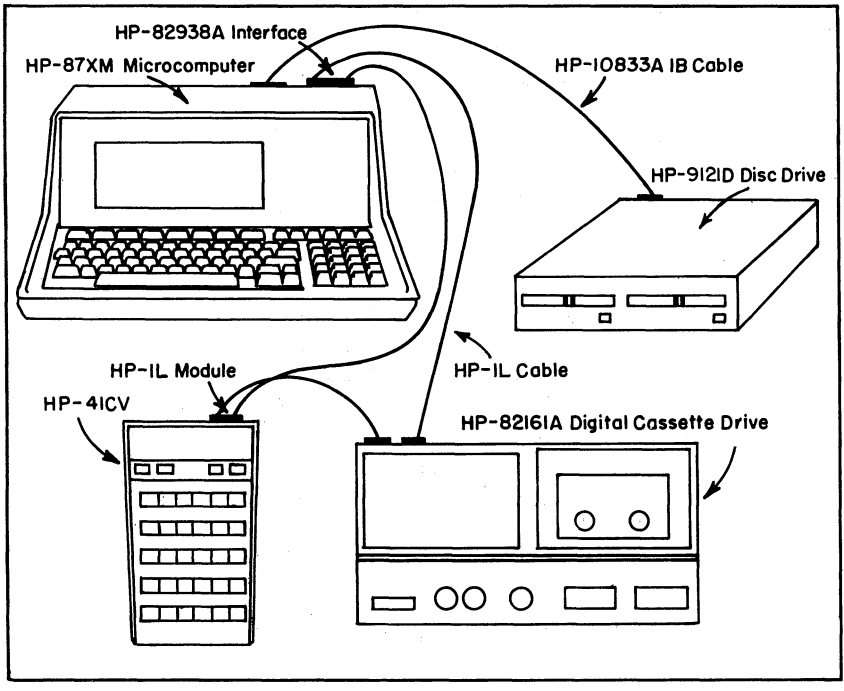

**FIG. 3. Configuration for data transfer from digital cassette drive to magnetic disc.**

Program CRUISE is a data acquisition program written for use on the HP-41CV hand-held calculator. Program TRNSFR, also written for the HP-41CV, is a data transferring program designed to transfer data from the HP-41CV to a minicassette tape when the extended memory registers within the calculator are full. The third program written for the HP-41CV, STORE, controls the permanent storage of data on a magnetic disc. All three programs can be stored within the HP-41CV's program memory at the same time. Two additional programs, STOREl and STORE2, written in BASIC for use on the HP-87XM microcomputer to run in conjunction with program STORE, establish compatibility and transfer data between the HP-41CV and the mass storage devices. By establishing compatibility among the HP-41 $CV$ , the cassette drive, the HP-87XM microcomputer, and the disc drive, data can be transferred among the devices and permanently stored on a magnetic disc, where data can then be easily accessed by the HP-87XM microcomputer for error checking and analysis.

## **CRUISE**

CRUISE is a data acquisition program designed to computerize the storage of timber cruise information. Field data may be collected on fixed or variable radius plots. It is assumed that each plot will have some descriptive information such as plot number, site index, stand age, and a numerical forest type. Each tree in the plot is designated by species/product group and DBH. In order to calculate volume, a user designated sample of trees from each species/product group will be measured for height.

Data are stored within the calculator's extended memory in a unique way that minimizes the number of storage registers needed for each plot and tree record. The formatting of plot and tree records is performed within the program. The process involves dividing each data entry by a specific power of 10, adding all coded data for a particular plot or tree record, and then adding an integer (either a 1 or a 2) to the number. The integer portion of the number designates either a plot record "1" or a tree record "2", and the decimal portion is the actual data in coded form. Plot data are stored in extended memory in the form:

 $1.$   $1.$   $1.$   $1.$ 

Plot Number Site Index Stand Age For. Type and tree data are stored as: 2.

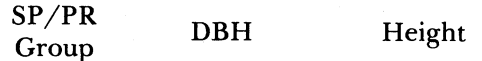

For example, PLOT NUMBER, a three digit entry, is divided by 1,000. SITE INDEX, a two digit entry which is stored to the right of PLOT NUMBER, is divided by 100,000. This process is repeated for STAND AGE and FOREST TYPE. Similar procedures are also executed for all tree entries. This method of storing the entire plot or tree record in a single storage register eliminates the need for four separate registers for each plot record and three separate registers for each tree record.

Tree data include species/product group, DBH, and height. CRUISE is designed to store data on a maximum of 63 trees per plot. If more than 63 trees are located on a plot, the remaining trees can be tallied under a similar plot number.

Species/product groups are designated by the user and include categories such as pine pulpwood, pine sawtimber, hardwood sawtimber, hardwood veneer, etc. Ten separate species/product groups are available. Each tree is assigned only one species/ product group, the highest valued group for the tree. Label keys 0 through 9 are user entry keys for the 10 species/ product groups.

To develop a local volume table for each species/product group, heights for a given species/product group are sampled at a user designated frequency. The user designates a separate sampling frequency for each species/product group. Distribution of species/product groups within the stand, desired accuracy, and management objectives delegate the height sampling frequencies. After a species/product group is identified for each tree, the sampling frequency for that particular species/product group is compared to a random number. If the random number is less than or equal to the sampling frequency, the tree is measured for height. Different height sampling procedures can be adapted if the user desires to sample heights based on probabilities proportional to size. A detailed description of the actual cruising process for plot and tree records can be found in the procedures section.

Program CRUISE contains an error checking routine for DBH and height. Prior to data acquisition, the user is prompted for the expected minimum and maximum DBH and height values expected in the particular stand. During tree data collection, DBH and height entries are compared to the minimum and maximum values. If an error occurs, an audible signal is automatically executed, and an error message, specifying the variable to be remeasured, is displayed to the user. This monitoring process reduces the number of height and diameter errors in the data set.

Due to the design of program CRUISE and the continuous memory features of the HP-41CV, data used for initialization of file space and storage registers can be entered into the calculator prior to the actual cruise. Species/product group abbreviations, height sampling frequencies, and minimum and maximum DBH and height values for the error check routine should be entered prior to the field procedures. Continuous memory features allow the user to enter critical information, which will be used throughout the entire program, at any convenient location where aerial photographs and stand records are available.

## *Example*

Program CRUISE, occupying 111 program registers in main memory, must be properly loaded into the HP-41CV. Preliminary cruise information, entered into the calculator prior to the cruise, is summarized in tables 2 and 3, and includes species/product abbreviations, height sampling frequencies, and minimum and maximum height and DBH values for the error check routine. Plot and tree data are summarized in table 4.

In an actual cruise, it is assumed that the preliminary cruise information will be entered in the office, and that the plots will be physically separated. In this example, data will be stored in extended memory in file EXMPL and will require 13 data storage registers. Complete documentation, including procedures, storage registers, labels, flags, and a program listing, can be found in appendix A.

| SP/PR Name                        | Abbreviation | Height sampling<br>frequency | Keyboard<br>label |
|-----------------------------------|--------------|------------------------------|-------------------|
|                                   | <b>PPW</b>   | .5'                          |                   |
| Pine pulpwood<br>Pine sawtimber   | PST          |                              |                   |
| Hrdwd pulpwood<br>Hrdwd sawtimber | <b>HPW</b>   | . ک                          |                   |
|                                   | HST          | ه.                           |                   |

TABLE 2. PRELIMINARY CRUISE INFORMATION

<sup>1</sup> 50 percent of trees in this SP/PR group will be measured for height.

TABLE 3. MINIMUM AND MAXIMUM VALUES FOR ERROR CHECK ROUTINE

| Minimum DBH:    | 6 inches  |
|-----------------|-----------|
|                 |           |
| Maximum DBH:    | 24 inches |
| Minimum height: | 30 feet   |
| Maximum height: | 80 feet   |

| Plot data      | Tree data   |            |        |
|----------------|-------------|------------|--------|
|                | SP/PR group | DBH        | Height |
| Plot number: 1 |             |            | 45     |
| Site index: 85 |             | 16         |        |
| Stand age: 16  |             |            |        |
| Forest type: 8 |             |            |        |
|                |             | 20         | 78     |
|                |             | 10         | 50     |
| Plot data      |             | Tree data  |        |
|                | SP/PR group | <b>DBH</b> | Height |
| Plot number: 2 |             |            |        |
| Site index: 70 |             |            |        |
| Stand age: 13  |             | 16         | 68     |
| Forest type: 6 |             | 14         |        |
|                |             | я          | 42     |

TABLE **4. HYPOTHETICAL PLOT AND TREE DATA** 

PROCEDURES. Steps 1-6 should be completed at the office or vehicle prior to starting the timber cruise. Abbreviations for the species/product group names will depend on user preference. Information pertaining to height sampling frequencies and minimum and maximum height and DBH values can be obtained from previous cruise information or from aerial photographs of the stand.

1) Execute program CRUISE.

2) An audible signal will be executed and the user will be prompted for "FILE NAME?". Enter EXMPL and depress the R/S key.

3) An audible signal will be executed and the user will be prompted for "NO. ENTRIES?". Since the number of trees to be recorded is usually unknown prior to the initiation of the cruise, the maximum number of registers should be specified, see Appendix A. Unused space at the end of the file can be deleted after data are stored on a magnetic disc. However, for explanatory purposes, enter 13 and depress the R/S key.

4) The species/product name and the height sampling inquiry routine will be automatically executed. During this routine, the user enters the species/product abbreviation and the height sampling frequency for each species/product group. One question is displayed at a time. The user enters the information and data listed in the Enter column below and depresses the specific key listed in the Key column:

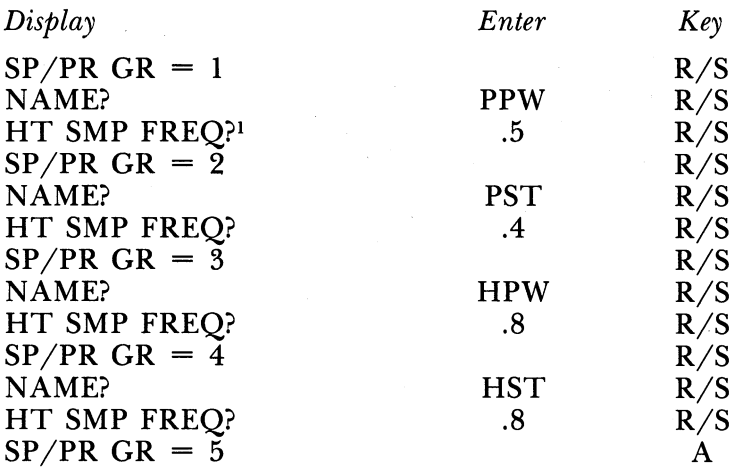

 $1 H T$  SMP FREQ = height sampling frequency.

5) Depressing the 'A' key ends the inquiry routine. The user will now be prompted for the expected minimum and maximum values, one value at a time:

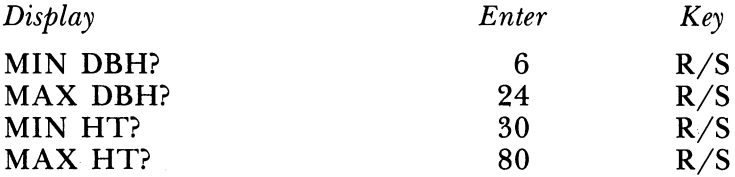

6) "\*\*READY\*\*" will be displayed. Turn off the calculator and proceed to the first plot. Since the calculator has continuous memory, it can be turned off with no loss of data.

7) Once at plot one, turn on the calculator and depress key **'B'.**

8) "\*\*READY\*\*" will be displayed. Depress the R/S key. "REGISTERS UNUSED =  $13$ " will be displayed.

9) After a pause of approximately 15 seconds, the user will be prompted for the following plot information, one value at a time:

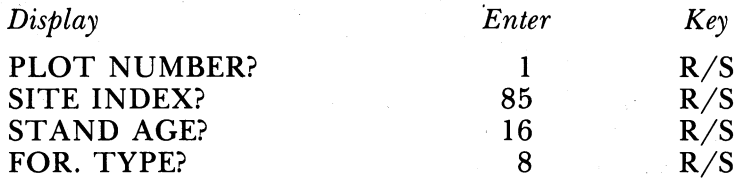

10) The program is now ready to tally individual trees from plot one. When the user is prompted for "SP/PR?", the user has the option of displaying the number of unused registers in the file by depressing key 'D'. If key 'D' is depressed at this point in the program, "REGISTERS UNUSED =  $12$ " will be displayed. After the number of unused registers is displayed, depress the  $R/S$  key. The user will once again be prompted for "SP/PR?" and the tree acquisition routine will continue. The following prompts will be displayed, one line at a time:

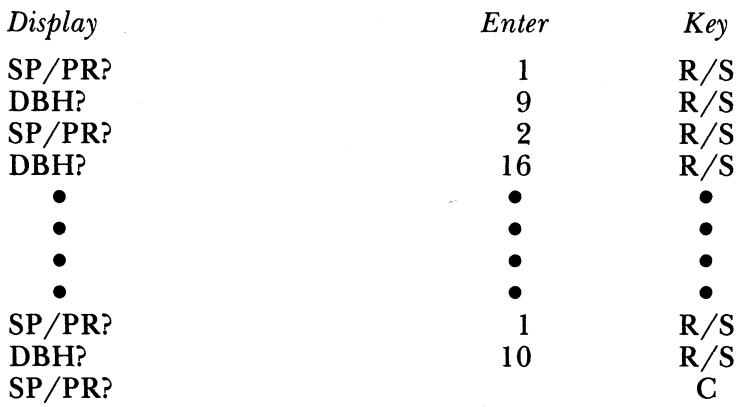

11) After all the trees within a plot have been graded and measured for DBH, key 'C' is depressed to terminate the tree data acquisition routine and to initiate the height acquisition routine. If a tree height is required, the abbreviated species/ product name and the DBH of the particular tree will be displayed, and the user will be prompted for tree height in the following format: "Name-DBH-HT?". If a height measurement is not required, tree data for that particular tree will be displayed for approximately 4 seconds in the following format: "Name-DBH". This display process will be repeated for all trees on the plot so that it will be clear to the user which trees require a height measurement. In this example, the following statements will be displayed, one line at a time:

**14**

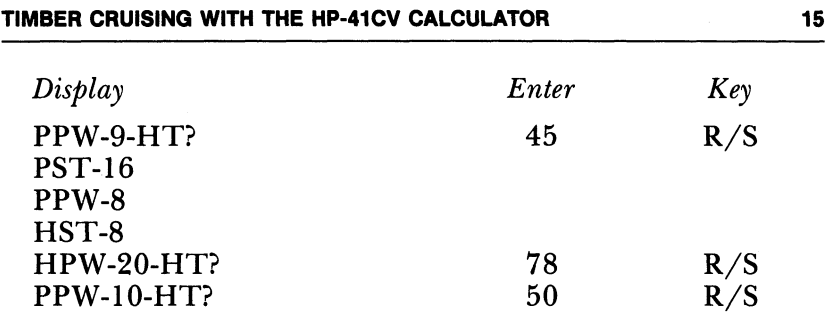

12) "\*\*READY\*\*" will be displayed. Turn off the calculator and proceed to plot two.

13) Once at plot two, turn on the calculator and depress key 'B'.

(14) "\*\*READY\*\*" will be displayed. Depress the R/S key. "REGISTERS UNUSED =  $6$ " will be displayed.

15) The same procedures from step nine are repeated for plot two:

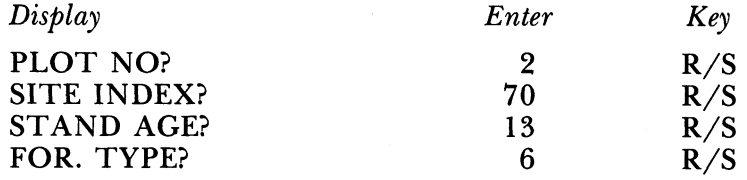

16) The program is now ready to tally trees from plot two. The same procedures from step 10 are repeated

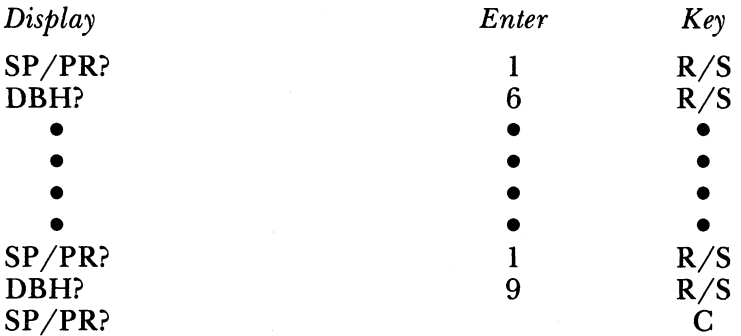

17) Key 'C' is depressed to terminate the tree data acquisition routine and to initiate the height acquisition routine. The same procedures from step 11 are repeated:

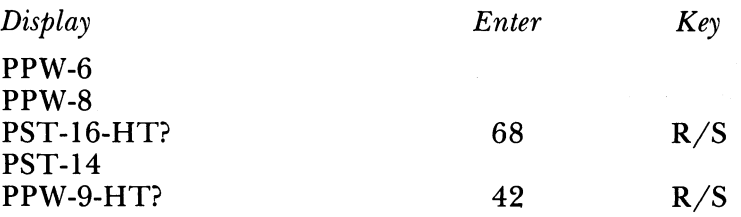

18) "\*\*READY\*\*" will be displayed. Since all plot and tree data have been entered and stored, depress the USER key to end program execution and to restore the calculator to NOR-MAL mode.

The sample data were stored in extended memory in file EXMPL in the following format:

1.001851608 2.010904500 2.021600000 2.010800000 2.040800000 2.032007800 2.011005000 1.002701306 2.010600000 2.010800000 2.021606800 2.021400000 2.010904200

Recall that the integer portion of the number designates either a plot record "1" or a tree record "2"

#### TRNSFR

TRNSFR is a data transfer program used to transfer and store data from extended memory in the HP-41CV calculator to a minicassette tape. The HP-41CV, with an extended function (X Function) module and two extended memory (X Memory) modules, has the capacity to store a maximum of 600 records (approximately  $1/2$  day's work) in extended memory. However, a single minicassette tape has the capacity to store 16,000 records. The HP-41CV and the HP-82161A digital cassette drive are lightweight, portable, and battery powered, allowing the user to transfer and store data at any convenient time.

Data stored in extended memory must be copied into the calculator's main memory before it can be transferred to tape. TRNSFR copies and transfers data in blocks of 94 records or less, depending on the file size and the number of records remaining to be copied and transferred. Although data are stored on tape in the same format as in extended memory, the user has the option of renaming the file on tape before data are transferred. Approximate time needed to transfer and store a 600-record file from extended memory to tape is 3.6 minutes, and will vary, depending on the number and size of the files currently on tape.

## *Example*

The following example assumes the user has properly loaded program TRNSFR into the HP-41CV and that the magnetic tape has been previously initialized using the NEWM (new medium) command. A general knowledge of the Hewlett-Packard peripherals and their proper installation and use is required. TRNSFR occupies 34 program registers in main memory. Complete documentation can be found in Appendix B. The following extended memory file was created with program CRUISE:

File name (extended memory): EXMPL Registers: 13 File name (tape): EXMPL

PROCEDURES. 1) All hardware must be in the OFF mode. Properly connect the HP-41CV calculator and the HP-82161A digital cassette drive with the HP-IL module, figure 2. Turn the calculator and the cassette drive ON and insert an initialized tape into the cassette drive.

2) Execute program TRNSFR.

3) "TRANSFER ROUTINE" will be displayed.

4) An audible signal will be executed and the user will be prompted for "OLD FILE?". Enter EXMPL and depress the R/S key.

5) An audible signal will be executed and the user will be prompted for "REGISTERS?". Enter 13 and depress the R/ S key.

6) An audible signal will be executed and the user will be prompted for "NEW FILE?". Enter EXMPL and depress the  $R/S$  key.

7) After the successful transfer and storage of all data, an audible signal will be executed and "TRANSFER COM-PLETE" will be displayed. Approximate time needed to transfer file EXMPL is 40 seconds, and will vary, depending on the size and number of files currently on the tape.

8) All hardware must be in the OFF mode before disconnecting any of the peripheral devices.

## **STORE**

Program STORE transfers data from a minicassette tape to the HP-87XM microcomputer, where data are then stored on a magnetic disc for editing, analysis, and permanent storage. Data are stored on the disc in the same format as on the tape. Each disc has a 256K byte capacity. A general knowledge of BASIC programming and a thorough understanding of the proper installation and use of Hewlett-Packard microcomputers, disc drives, hand-held calculators, and peripherals are required. The HP-41CV calculator controls the entire information loop and regulates the digital cassette drive, the microcomputer, and the disc drive. Two BASIC programs, STORE1 and STORE2, must be loaded and run on the HP-87XM during the execution of program STORE.

Data to be stored on the disc are initially copied from the tape to extended memory in the calculator. Data are then copied to the calculator's main memory in blocks of 96 registers or less, and finally transferred, one register at a time, to the HP-87XM. Complete documentation, including procedures, storage registers, labels, flags, and a program listing can be found in Appendix C.

Programs STORE1 and STORE2 are BASIC programs written for use on the HP-87XM microcomputer and run in conjunction with program STORE. STORE1 establishes data compatibility between the HP-87XM and the HP-41CV, via **the** HP-IL (interface loop) module. STORE2 creates a data file on the disc, where data from the tape will be stored. Each time a record is copied to the disc, the register number and data value are displayed on the HP-87XM screen. Complete documentation and program listings for STORE1 and STORE2 can be found in appendices D and E, respectively. Procedures for STORE1 and STORE2 are discussed in the following example and can be found in Appendix C.

## *Example*

The following example assumes the user has properly loaded program STORE into the HP-41CV and that programs STORE1 and STORE2 are stored on the disc. STORE occupies 61 program registers in main memory. The following file was created with program CRUISE and was transferred and stored on tape with program TRNSFR:

File name (tape): EXMPL Registers: **13** File name (disc): EXMPL

**PROCEDURES.** 1) All hardware must be in the OFF mode. Connect the HP-87XM microcomputer to the magnetic disc drive with the HP-IB (interface bus) cable. Next, attach the HP-IL module to a port on the HP-41CV and then connect the cassette drive to the loop, so that the output plug from the IL module is inserted into the input port of the cassette drive. Complete the loop by connecting the cassette drive to the HP-IL interface on the microcomputer with an IL cable, and then connect the HP-87XM to the calculator with the remaining input cable from the HP-IL module, figure 3.

2) Turn on the disc drive first and then turn on the HP-87XM, the HP-41CV, and the cassette drive.

3) Insert an initialized disc into the disc drive and insert the tape that contains file EXMPL into the cassette drive.

4) Execute program STORE on the HP-41CV.

5) An audible signal will be executed and the user will be instructed to load and run (L-R STORE1) the first BASIC storage program on the HP-87XM.

6) Load and run program STORE1 on the HP-87XM.

7) "WAITING" will be displayed on the HP-87XM screen. Depress the R/S key on the HP-41CV. "READY TO STORE" will be displayed on the HP-87XM screen.

8) "STORAGE ROUTINE" will be briefly displayed on the HP-41CV. User will be prompted for "FILE?". Enter EXMPL on the HP-41CV and depress the  $R/S$  key.

9) User will be prompted for "REGISTERS?". Enter 13 on the HP-41CV and depress the R/S key.

10) Data are now being copied from the tape to extended memory in the calculator. Approximate time needed to copy file EXMPL is 14 seconds, and will vary, depending on the number and size of the files on the tape. After the entire file is copied, an audible signal is executed and the user is instructed to load and run  $(L-R \ STORE2)$  the second BASIC storage program on the HP-87XM.

11) Load and run program STORE2 on the HP-87XM. User will be prompted for "FILE NAME?". Enter EXMPL and depress the END LINE key on the HP-87XM.

12) User will be prompted for "NUMBER OF REGIS-TERS?". Enter 13 and depress the END LINE key on the HP-87XM. The screen on the HP-87XM will be cleared.

13) Depress the R/S key on the HP-41CV. "TRANSFER-RING" will be displayed on the HP-41CV while data are being transferred to the microcomputer and copied to the disc. The following will be displayed on the HP-87XM screen:

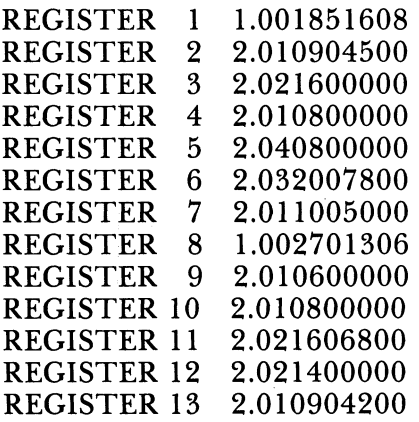

14) After the entire file has been copied to the disc, an audible signal will be executed and "STORAGE COMPLETE" will be displayed on the HP-41CV. Approximate time needed to copy and store file EXMPL on the disc is 23 seconds.

15) Remove the disc from the disc drive. All hardware must be in the OFF mode before disconnecting any of the peripheral devices.

## **SUMMARY**

Large amounts of cruise data can be efficiently collected and stored with programmable hand-held calculators. Programming, alphanumeric capabilities, and direct data entry eliminate tally sheets and the need to memorize cruising procedures, and permit error checking during data acquisition. Programming versatility allows users to design programs for both general and unique cruising applications. Compatible peripheral devices, including cassette drives, microcomputers, and disc drives, increase the power and usefulness of the system by featuring editing, analysis, and unlimited storage capabilities.

## **APPENDIX A**

Program Name: CRUISE Program Size: 111 registers Authors: J. D. Schroering/B. L. Lanford Calculator: HP-41CV Modules: X Functions; X Memory (2) Date: 5/8/84

#### A. **General Comments**

CRUISE is a data acquisition program used to standardize and simplify timber cruising. Plot data (plot number, site index, stand age, and forest type) are recorded initially, followed by individual tree data (species/ product group, DBH, and height). Users can name up to 10 separate species/product groups. DBH is recorded for every tree, whereas height (for a given species/product group) is recorded only on randomly selected trees, depending on a user selected height sampling frequency and the results of a random number generator.

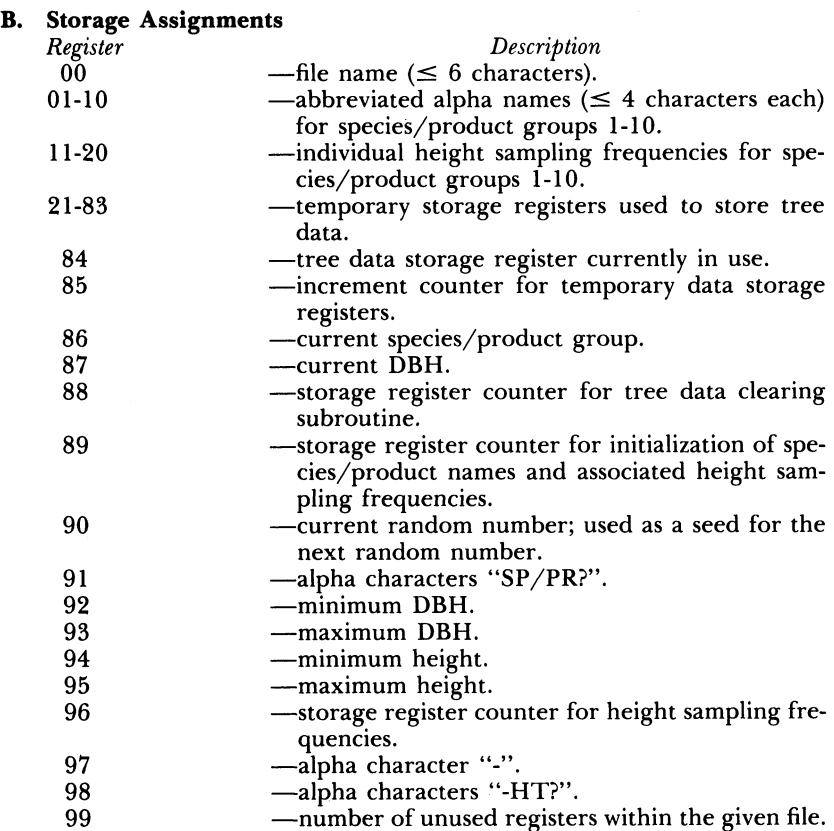

## **TIMBER CRUISING WITH THE HP-41CV CALCULATOR**

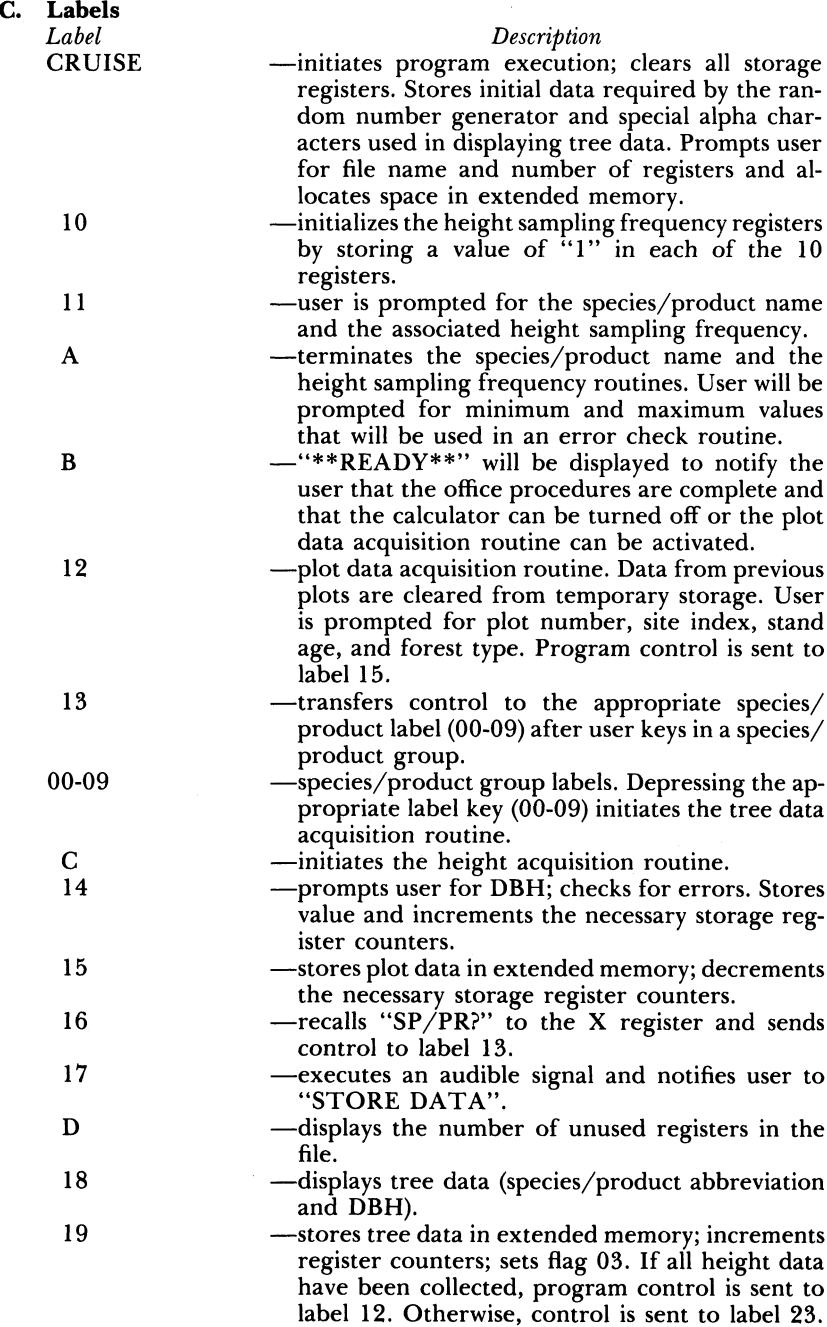

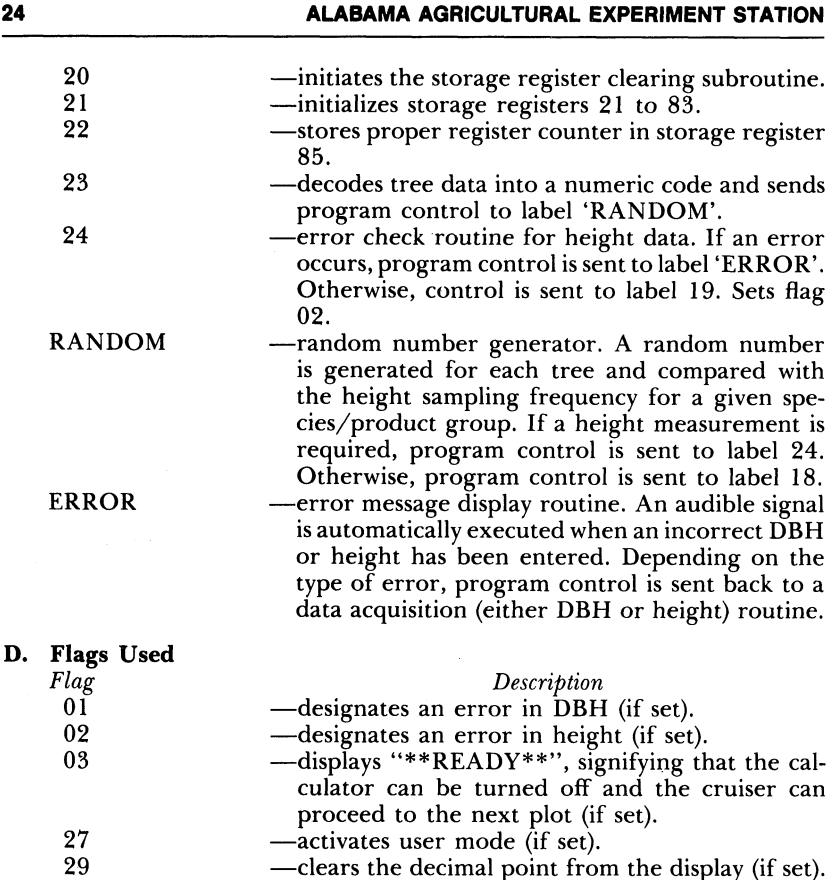

#### **E. Program Procedure**

1) Set calculator to NORMAL mode.

- 2) Execute program CRUISE.
- 3) An audible signal will be executed and the user will be prompted for "FILE NAME?". Enter the desired file name ( $\leq 6$  characters) and depress the R/S key.
- 4) An audible signal will be executed and the user will be prompted for "NO. ENTRIES?". Enter the number of registers needed and depress the R/S key. The file name and number of registers are used to name a file and allocate space in extended memory. One register is needed for each plot or tree record that is stored. The maximum number of registers available to the user depends on the type and number of modules in use. Assuming no other data or programs are stored in extended memory, the following values can be used as a guide in space allocation:

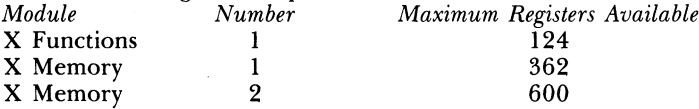

- 5) The species/product name and the height sampling frequency inquiry routine will be automatically executed. The number of the species/product group will be displayed. Depress the R/S key to continue. The user will be prompted for the species/product abbreviation  $(\leq 4$  characters) and the desired height sampling frequency. Depress the R/S key after entering the desired species/ product abbreviation and after entering the height sampling percent. Enter the sampling percent as ".XX". A height sampling percent of 1.0 is automatically entered for each species/product group at the initiation of this step.
- 6) Depress key 'A' to terminate the species/product name and the height sampling frequency inquiry routine.
- 7) User will be prompted for minimum DBH, maximum DBH, minimum height, and maximum height. Depress the R/S key after each entry.
- 8) "\*\*READY\*\*" will be displayed. Turn off the calculator and proceed to a plot.
- 9) Once at the desired plot, turn on the calculator and depress key 'B'.
- 10) "\*\*READY\*\*" will be displayed. Depress the R/S key. "REGIS-TERS UNUSED  $=$  XXX<sup>3</sup> will be displayed.
- 11) After a pause of approximately 15 seconds, during which data registers in main memory are being cleared and initialized, the user is prompted for "PLOT NO. ?".
- 12) Enter plot number (up to 3 digits) and depress the R/S key.
- 13) User is prompted for "SITE INDEX?". Enter site index (up to 2 digits) and depress the R/S key.
- 14) User is prompted for "STAND AGE?". Enter stand age (up to 2 digits) and depress the R/S key.
- 15) User is prompted for "FOR. TYPE?". Enter forest type (up to 2 digits) and depress the R/S key.
- 16) After the successful completion of step 15, the program is ready to store individual tree data. "SP/PR?" will be displayed.
- 17) Enter the appropriate numeric label key (1 digit), depending on the particular species/product group of the first tree in the plot and then depress the R/S key.
- 18) User will be prompted for "DBH?". Enter DBH (up to 2 digits) and depress the  $R/S$  key. "SP/PR?" will be displayed to notify the user that the next tree in the plot can be tallied. When the user is prompted for "SP/PR?", the user has the *option* of displaying the number of unused registers in the file by depressing key 'D'. If key 'D' is depressed, "REGISTERS UNUSED  $=$  XXX" will be displayed. After the number of unused registers is displayed, depress the R/S key. The user will once again be prompted for "SP/PR?" and the tree acquisition routine will continue.
- 19) Repeat steps 17-18 until all trees in the plot have been recorded.
- 20) Depress key 'C' to initiate the height sampling routine.
- 21) If a tree height is required, the species/product name and DBH of the particular tree will be displayed and the user will be prompted for tree height in the following format: "Name-DBH-HT?". If

height is not needed, tree data will be *momentarily* displayed in the following format: "Name-DBH". This display process will be repeated for all trees on the plot.

- 22) Enter the height (up to 3 digits) and depress the R/S key
- 23) Repeat steps 21-22 until prompted for plot number
- 24) Repeat steps 8-23 until all plots and trees have been tallied
- Depress the USER key to end program execution and to restore 25) the calculator to NORMAL mode.

#### **F. Program Listing**

01 LBL "CRUISE" 02 CLRG 03 AON 04 "SP/PR?" 05 ASTO 91  $06$ 07 ASTO 97 08 "-HT?" 09 ASTO 98 10 CLA 11 TONE 7 12 "FILE NAME?" 13 PROMPT 14 ASTO 00 15 AOFF 16 TONE 7 17 "NO. ENTRIES?" 18 PROMPT 19 CLA **20 ARCL 00**<br>21 CRFLD 21 CRFLD<br>22 STO 99 **STO 99** 23 SF 27<br>24 11.02 24 11.02001<br>25 STO 96 **STO 96** 26 LBL 10  $\begin{array}{cc} 27 & 1 \\ 28 & S \end{array}$ STO IND 96 29 ISG 96 30 GTO 10 31 1.01001 32 STO 89 33 LBL 11 34 CLA 35 FIX 0 36 AON  $37$  "SP/PR GR =" 38 ARCL 89 39 AVIEW 40 AOFF

41 42 43 44 45 46 47 48 49 50 51 52 53 54 55 56 57 58 59 60 61 62 63 64 65 66 67 68 69 70 71 72 73 74 75 76 77 78 79 80 **STOP** AON CLA "NAME?" PROMPT ASTO IND 89 AOFF RCL 89 10 **+** "HT SMP FREQ?" PROMPT STO IND Y ISG 89 GTO 11 LBL A "MIN DBH?" PROMPT STO 92 "MAX DBH?" PROMPT STO 93 "MIN HT?" PROMPT STO 94 "MAX HT?" PROMPT STO 95 LBL B "\*\*READY\*\*" PROMPT LBL 12 FS?C **03** GTO B **XEQ D** XEQ 20 21 STO 84 **1** "PLOT NO. ?"

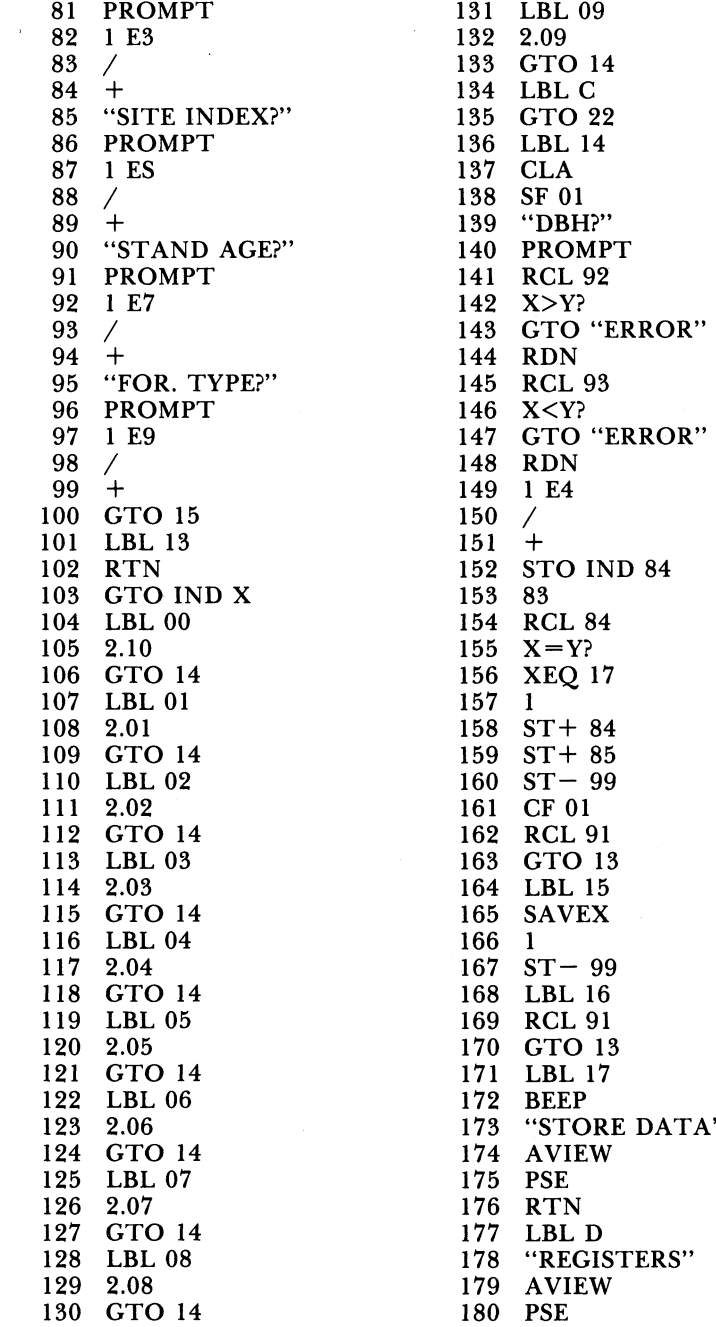

 \* STO 87 ARCL X ARCL 98 AVIEW PROMPT RCL 94 X>Y? GTO "ERROR" 250 X<Y  $25<sub>1</sub>$  1 E7 / RCL 87 1 E4 + 259 RCL 86 1 E2 + 2 265 SF 29 CF 02 RCL IND 85 RCL 90 FRC 5 275 Y FRC  $27^{\circ}$  2 FRC 1 E2 FS? 02 GTO 24 GTO "RANDOM" LBL SF 02 RDN RCL 95 GTO "ERROR RDN GTO 19 LBL "RANDOM PI + STO 90  $X < > Y$ 

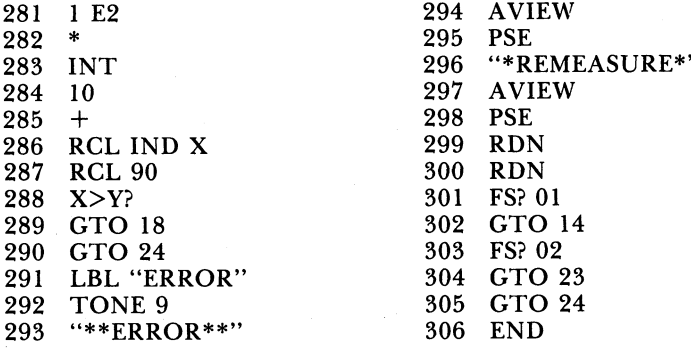

## **APPENDIX B**

Program Name: TRNSFR Program Registers: 34 Author: J. D. Schroering Calculator: HP-41CV Modules: X Functions; X Memory (2); HP-IL Module Peripherals: HP-82161A Digital Cassette Drive Date: 3/1/84

#### **A. General Comments**

Program TRNSFR transfers and stores data from extended memory in the HP-41CV calculator to magnetic tape. The HP-41CV calculator, with an extended functions module and two X Memory modules, has the capacity to store a maximum of 600 records, whereas a single minicassette tape has the capacity to store 16,000 records. The user has the option of renaming the file before the transfer is initiated. After the file is transferred, an audible signal is executed and the user is notified that the transfer is complete.

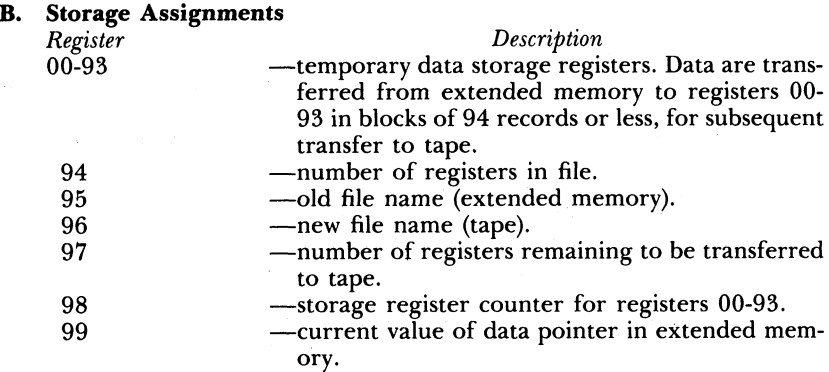

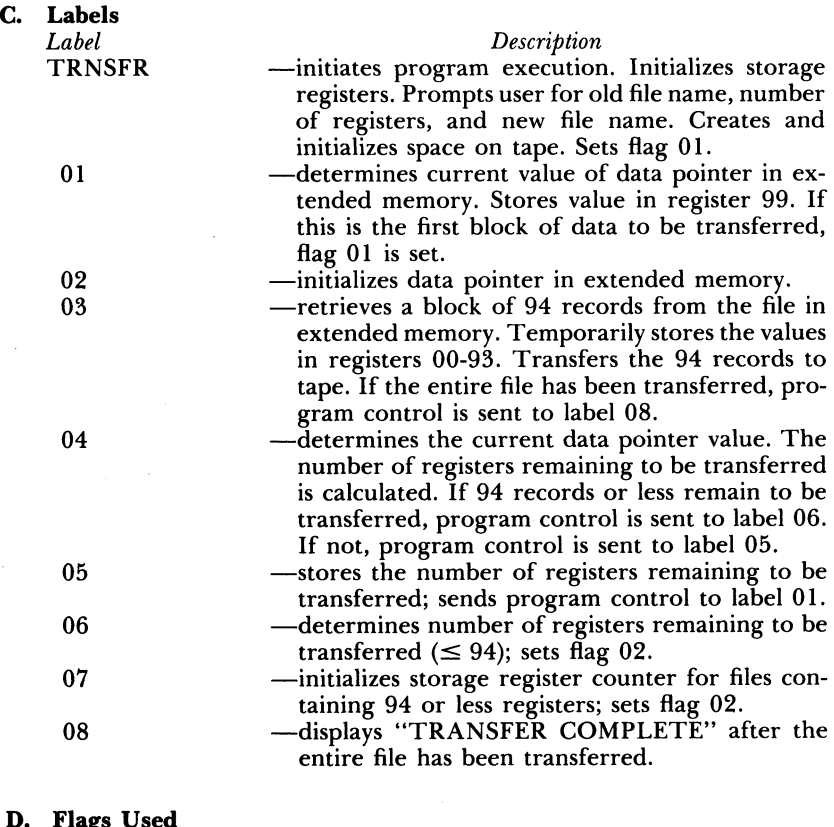

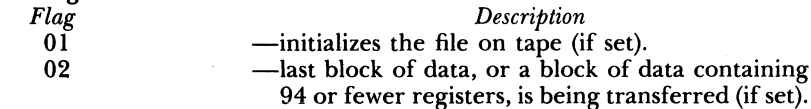

#### **E. Program Procedure**

- 1) All hardware must be in the OFF mode. Properly connect the calculator and the digital cassette drive with the HP-IL module. Turn the calculator and the cassette drive ON and insert an initialized tape into the cassette drive.
- 2) Execute program TRNSFR.
- 3) "TRANSFER ROUTINE" will be displayed.
- 4) An audible signal will be executed and the user will be prompted for "OLD FILE?". Enter old file name  $(\leq 6$  characters) and depress the R/S key.
- 5) An audible **signal** will be executed and the user will be prompted for "REGISTERS?". Enter the number of registers in the file and depress the R/S key.
- 6) An audible signal will be executed and the user will be prompted for "NEW FILE?". Enter new file name  $(\leq 6$  characters) and depress the R/S key.
- 7) An audible signal will be executed and "TRANSFER COMPLETE" will be displayed after all the registers in the file in extended memory have been transferred and stored on tape. Approximate time needed to transfer a 600-record file is 3.6 minutes.
- 8) All hardware must be in the OFF mode before disconnecting any of the peripheral devices.

**96** 

95

#### **F. Program Listing**

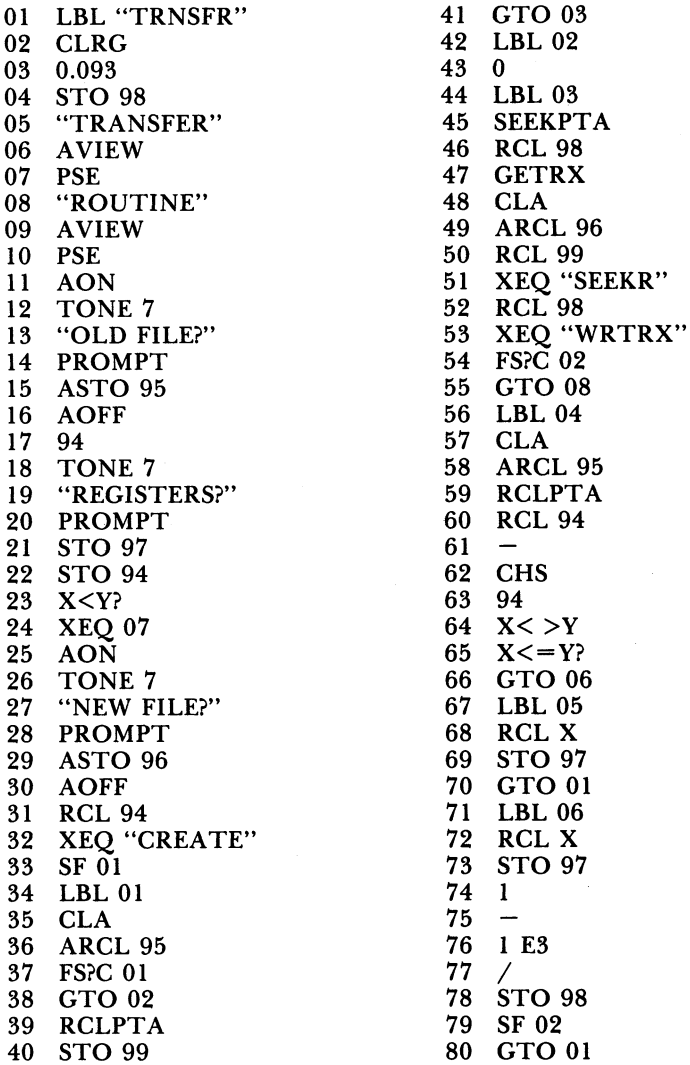

90 91 92 93 94 95 96 BEEP "TRANSFER" AVIEW PSE "COMPLETE" AVIEW PSE

97 END

## **APPENDIX C**

Program Name: STORE

Program Size: 61 registers

Author: J. D. Schroering

Calculator: HP-41CV

Modules: X Functions; X Memory (2); HP-IL Module

Peripherals: Digital Cassette Drive; Magnetic Disc Drive

Microcomputer: HP-87XM with HP-IL Interface and HP-IB (interface bus) cable

Date: 3/21/84

#### A. **General Comments**

Program STORE transfers data from a minicassette tape to the HP-87XM microcomputer, where data are then stored on a magnetic disc for editing, analysis, and permanent storage. Each disc has a 256K byte capacity. A general knowledge of BASIC programming and a thorough understanding of the proper installation and use of Hewlett-Packard microcomputers, disc drives, hand-held calculators, and peripherals are required. The HP-41CV calculator controls the entire information loop and regulates the digital cassette drive, the microcomputer, and the disc drive. Two BASIC storage programs (STORE1 and STORE2) must be loaded and run on the  $\overline{HP\text{-}87XM}$  during the execution of program STORE.

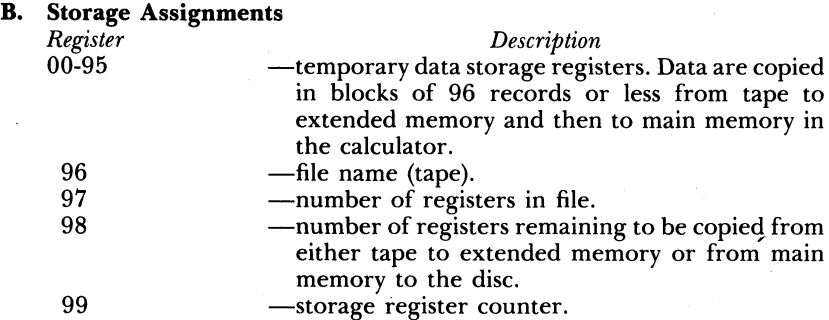

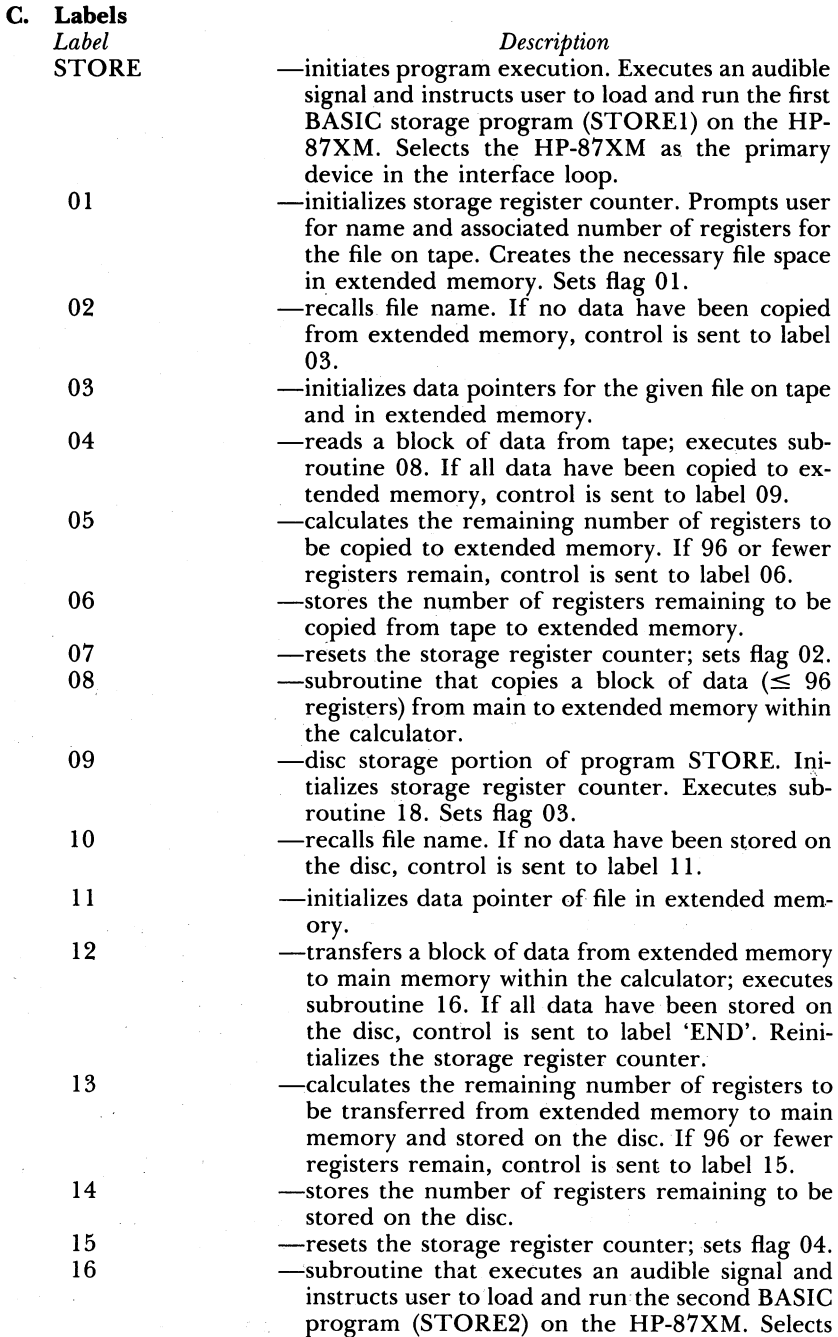

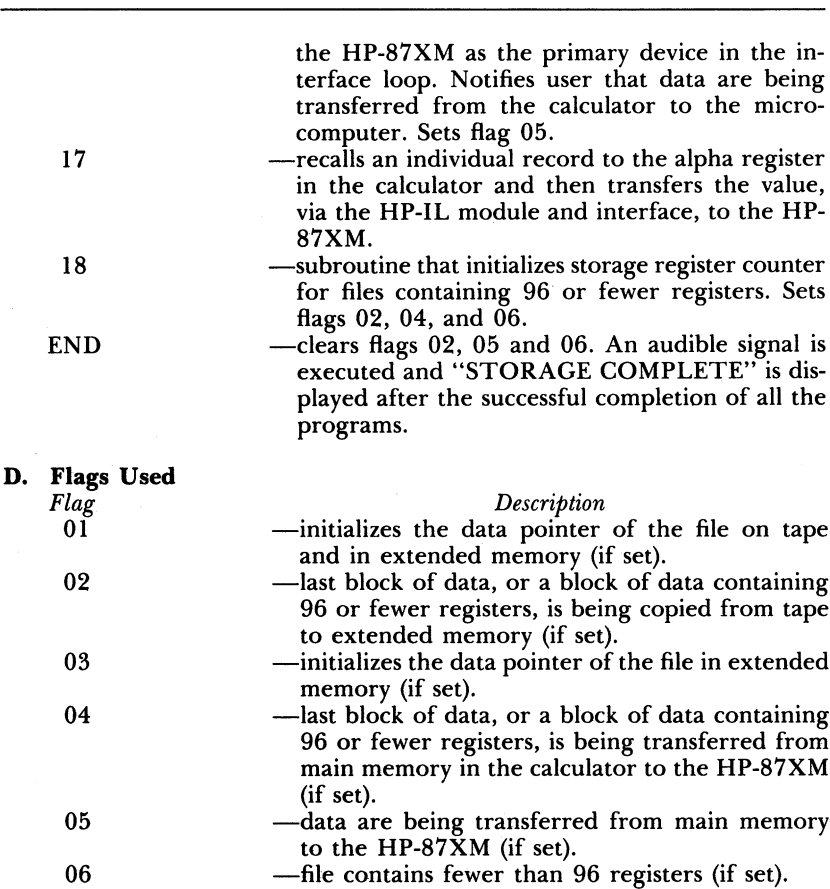

#### **E. Program Procedure**

- **1) Connect the HP-87XM** microcomputer to the magnetic disc drive with the HP-IB (interface bus) cable. Next, attach the HP-IL module to a port on the HP-41CV and then connect the cassette drive to the loop, so that the output plug from the IL module is inserted into the input port of the cassette drive. Complete the loop by connecting the cassette drive to the HP-IL interface on the microcomputer with an IL cable, and then connect the HP-87XM to the calculator with the remaining input cable from the HP-IL module.
- 2) Turn on the disc drive first and then turn on the HP-87XM, the HP-41CV, and the cassette drive.
- 3) Insert an initialized disc into the disc drive and insert the tape that contains the necessary data into the cassette drive.
- 4) Execute program STORE on the HP-41CV.
- 5) An audible **signal** will be executed and the user will be instructed to load and run (L-R STORE1) the first BASIC storage program on the HP-87XM.
- 6) Load and run program STORE1 on the HP-87XM.
- 7) "WAITING" will be displayed on the HP-87XM screen. The HP-87XM power light will flash, indicating that the microcomputer is ready to receive a command from the calculator. Depress the R/ S key on the HP-41CV. "READY TO STORE" will be displayed on the HP-87XM screen.
- 8) "STORAGE ROUTINE" will be briefly displayed on the HP-41CV. User will be prompted for "FILE?". Enter the name of the file on tape that is to be copied to disc and depress the  $R/S$  key.
- 9) User will be prompted for "REGISTERS?". Enter the number of registers associated with the file on tape and depress the R/S key.
- 10) Data are now being copied from the tape to extended memory in the calculator. Approximate time needed to transfer 600 records is 2.0 minutes. After the entire file is copied, an audible signal is executed and the user is instructed to load and run STORE2 (L-R STORE2), the second BASIC storage program, on the HP-87XM.
- 11) Load and run program STORE2 on the HP-87XM. User will be prompted for "FILE NAME?". Enter name of file to be created on the disc and depress the END LINE key on the HP-87XM.
- 12) User will be prompted for "NUMBER OF REGISTERS?". Enter the number of registers needed for the disc file and depress the END LINE key on the HP-87XM. The power light will flash, indicating that the microcomputer is ready to receive data from the calculator.
- 13) Depress the R/S key on the HP-41CV. "TRANSFERRING" will be displayed on the HP-41CV while the file is being copied to the microcomputer. Each time a record is copied to the disc, the register number and data value will be displayed on the HP-87XM screen. Approximate time needed to copy and store 600 records is 13.8 minutes.
- 14) After the entire file has been copied to the disc, an audible signal will be executed and "STORAGE COMPLETE" will be displayed on the HP-41CV.
- 15) Remove the disc from the disc drive. All hardware must be in the OFF mode before disconnecting any of the peripheral devices.

#### **F. Program Listing**

- 
- 
- 
- 
- 05 "L-R STORE1" 17 0.095
- 06 AVIEW 18 STO 99
- 
- 
- 
- 
- 
- 12 "READY TO STORE" 24 PSE
- 01 LBL "STORE" 13 AOFF<br>02 FIX 9 14 XEO XEQ "OUTA" 03 CLRG 15 LBL 01 04 TONE 7 16 CLRG 07 STOP 19 "STORAGE"<br>08 CLRG 20 AVIEW 08 CLRG 20 AVIEW 09 2 21 PSE 10 XEQ "SELECT" 22 "ROUTINE" 11 AON 23 AVIEW

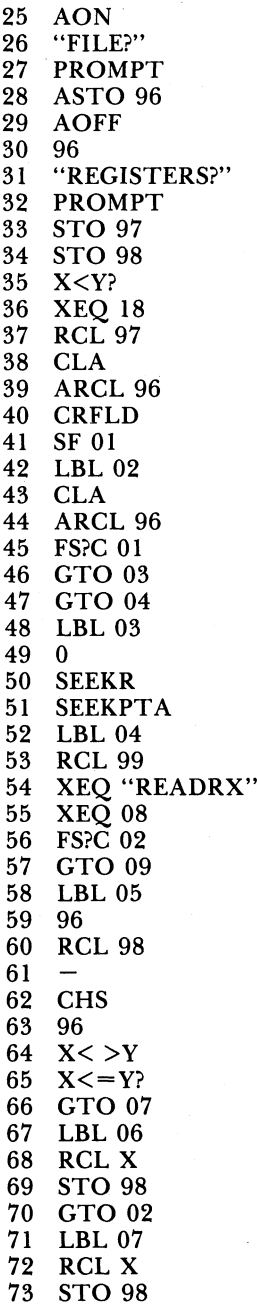

74 **1**

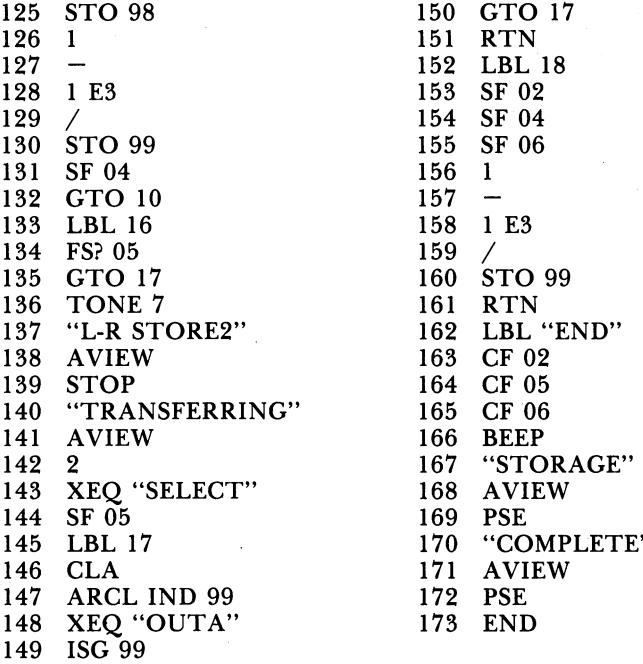

## **APPENDIX D**

Microcomputer: HP-87XM Program Name: STORE1 Author: Hewlett-Packard Date: 3/23/84

#### **A. General Comments**

Program STORE1 is a BASIC program written for use on the HP-87XM microcomputer. STORE1 establishes data compatibility between the HP-87XM microcomputer and the HP-41CV hand-held calculator, via the HP interface loop (IL) module. STORE1 is run in conjunction with the main operating program STORE, see Appendix C, which instructs the user to load and run STORE1 (L-R STORE1) on the HP-87XM at the proper time. STORE1 will notify the user when the microcomputer is ready to receive data by displaying "READY TO STORE" on the HP-87XM screen.

#### **B. Program Listing**

- 10 I ESTABLISHES DATA COMPATIBILITY IN THE INTER-FACE LOOP
- 20 CLEAR<br>30 DISP "
- DISP "WAITING"
- 40 ENTER 9; A\$
- 50 DISP A\$
- 60 END

## **APPENDIX E**

Microcomputer: HP-87XM Program Name: STORE2 Author: J. D. Schroering Date: 4/3/84

#### **A. General Comments**

Program STORE2 is a BASIC program written for use on the HP-87XM microcomputer. STORE2 prompts the user for a file name and number of registers, and creates a data file on the disc, where data from the tape will be stored. STORE2 is run in conjunction with the main operating program STORE, see Appendix C, which instructs the user to load and run STORE2 (L-R STORE2) on the HP-87XM at the proper time. Each time a record is copied to the disc, the register number and data value are displayed on the HP-87XM screen.

#### **B. Program Listing**

- 10 DISP "FILE NAME?"
- 20 INPUT NAME\$
- 30 DISP "NUMBER OF REGISTERS?"
- 40 INPUT NUMBER<br>50 CREATE NAME\$.
- CREATE NAME\$, NUMBER $+3$ , 8
- 60 1 OPEN FILE
- 70 ASSIGN# 1 TO NAME\$
- 80 FOR  $I = 1$  TO NUMBER
- 90 ! INPUT EACH REGISTER VALUE FROM THE HP-41CV
- 100 ENTER 9; X
- 110 1 WRITE VALUE TO FILE ON DISC
- 120 PRINT# 1; X
- 130 PRINT USING "8A, 4D, M3D.9D" ; "REGISTER", I, X
- 140 NEXT I
- 150 END

## **Alabama's Agricultural Experiment Station System** AUBURN UNIVERSITY

With an agricultural research unit in every major soil area, Auburn University serves the needs of field crop, livestock, forestry, and horticultural producers in each region in Alabama. Every **citi**zen of the State has a to  $\sqrt{\frac{R}{m}}$ stake in this research program, since any  $\sqrt{14}$ advantage from new and more econom-  $\sqrt{\frac{1}{16}}$ ical ways of producing and handling  $\sqrt{18 \cdot 10^{15}}$ farm products di rectly benefits the  $(20)$ consuming public.

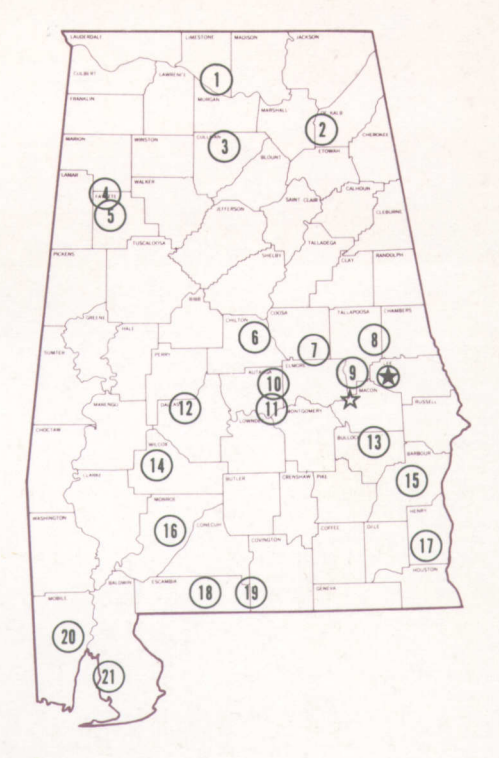

## **Research Unit Identification**

**®** Main Agricultural Experiment Station, Auburn.  $\overrightarrow{x}$  E. V. Smith Research Center, Shorter.

- 1. Tennessee Valley Substation, Belle Mina.
- 2. Sand Mountain Substation, Crossville.
- 3. North Alabama Horticulture Substation, Cullman.
- 4. Upper Coastal Plain Substation, Winfield.
- **5.** Forestry Unit, Fayette County
- **6.** Chilton Area Horticulture Substation, Clanton.
- **7.** Forestry Unit, Coosa County
- 8. Piedmont Substation, Camp Hill.
- **9.** Plant Breeding Unit, Tallassee.
- **10.** Forestry Unit, Autauga County.
- **11.** Prattville Experiment Field, Prattville.
- 12. Black Belt Substation, Marion Junction.
- 13. The Turnipseed-Ikenberry Place, Union Springs.
- **14.** Lower Coastal Plain Substation, Camden.
- **15.** Forestry Unit, Barbour County.
- **16.** Monroeville Experiment Field, Monroeville
- **17.** Wiregrass Substation, Headland.
- **18.** Brewton Experiment Field, Brewton.
- **19.** Solon Dixon Forestry Education Center, Covington and Escambia counties.
- 20. Ornamental Horticulture Substation, Spring Hill.
- **21.** Gulf Coast Substation, Fairhope.